# МИНИСТЕРСТВО ВЫСШЕГО И СРЕДНЕГО СПЕЦИАЛЬНОГО ОБРАЗОВАНИЯ РЕСПУБЛИКИ УЗБЕКИСТАН

# САМАРКАНДСКИЙ ГОСУДАРСТВЕННЫЙ ИНСТИТУТ ЭКОНОМИКИ СЕРВИСА

"Утверждаю" Проректор по учебной работе

\_\_\_\_\_\_\_\_\_\_\_  $\frac{a}{20}$   $\frac{m}{20}$  r

# **МЕТОДИЧЕСКОЕ УКАЗАНИЕ**

по предмету

«**Информационные комплексы и технологии в экономике**» для выполнения практических и лабораторных работ

**«Информационные комплексы и технологии сферы управления»**

# **САМАРКАНД**

Методическое указание составлена на основе учебного плана, рабочего учебного плана и типовой программы предмета "Информационные комплексы и технологии в экономике" утвержденной приказом Минвуза от «25» августь 2018 года № 744, одобрено на заседании кафедры «Информационные технологии» от \_\_\_ 2018 г.

Рекомендовано учебно-методическим и научным объединением Самаркандского института экономики и сервиса от  $20$  г.

Методическое указание предназначено для студентов всех направлений института, а также магистрантов всех специальностей.

Составители:

Рустамов Ж.Э. – СамИЭС, ассистент кафедры "Высшая математика и информационные технологии"

Рецензенты: Раджабов Н.А. – СамГАСИ, доцент кафедры "Информационных технологии" , к.ф.-м.н. Nazarov U.A. – СамГАСИ, доцент кафедры "Информационных технологии" , к.ф.-м.н.

Начальник учебно-методического отдела: 20 год " по при применении при применении Шодмонов И.Э.

*(подпись)*

Зав. кафедрой «Информационные технологии»: 20 \_ год "\_\_\_\_\_"\_\_\_\_\_\_\_\_\_\_\_\_\_\_\_\_\_\_\_ \_\_\_\_\_\_\_\_\_\_\_\_ А.Э.Эрназаров *(подпись)*

© Самаркандский государственный институт экономики сервиса

# Содержание

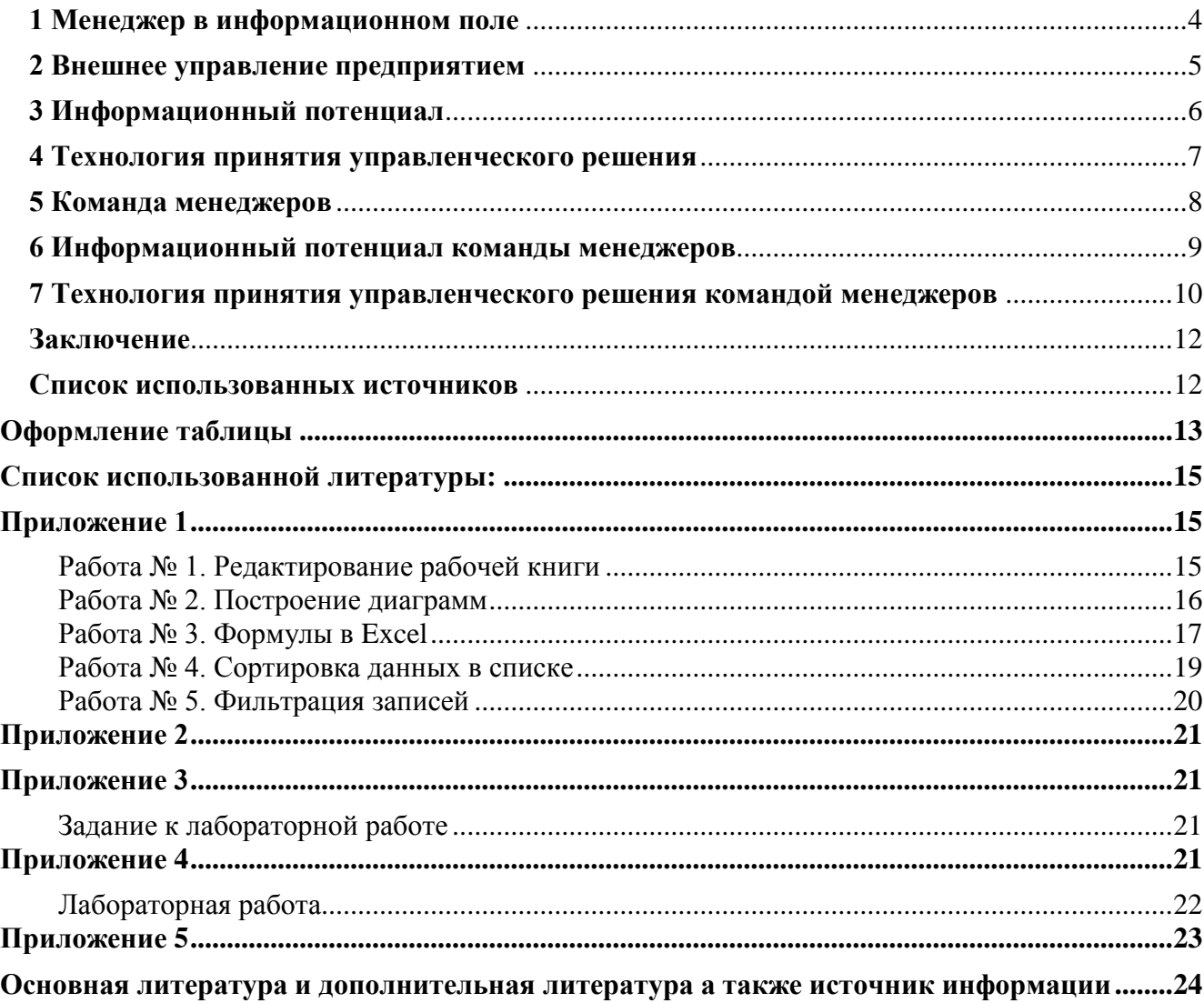

#### **Тема: Информационные комплексы и технологии сферы управления**

## <span id="page-3-0"></span>**План:**

- 1. Менеджер в информационном поле
- 2. Внешнее управление предприятием
- 3. Информационный потенциал
- 4. Технология принятия управленческого решения
- 5. Команда менеджеров
- 6. Информационный потенциал команды менеджеров
- 7. Технология принятия управленческого решения командой менеджеров
- 8. Практическая работа
- 9. Лабораторная работа

## **1 Менеджер в информационном поле**

Принципы управления предприятием как единым организмом, имеющим свои цели и задачи, достаточно хорошо разработаны в научном и практическом планах. Переход к рыночным отношениям прежде всего отразился на проблеме поведения предприятия во внешней среде, которая все более активно осуществляет регулирующую роль.

Принимая внутренние или внешние управленческие решения, менеджер не должен нарушать правила установленные внешней средой, а для этого он должен их знать и понимать.

Внешняя среда представляет собой метасистему, состоящую из множества организационных систем. Одной из таких оргсистем является предприятие. Системы, осуществляющие в отношении предприятия явное или неявное управление, являются управляющими системами.

В метасистеме существует глобальное информационное поле, создаваемое продуктами деятельности физических и юридических субъектов, а также результатами отражения одних материальных объектов и явлений в других, которые можно рассматривать как точечные источники информации (ТИИ).

В глобальном информационном поле можно выделить ситуативное информационное поле, точечные источники информации которого определяют регламентированное поведение предприятия.

Управляющие системы изготавливают и "выпускают" в информационное поле точечные источники информации, разные по содержанию (законы, распоряжения, рекомендации, учебники и т.д.), форме (книги, статьи в газетах и журналах, письма, файлы, базы данных и т.д.), на различных материальных носителях (бумага, магнитный диск, лента и т.д.).

Точечные источники информации, предназначенные для управляющего воздействия на поведение предприятия, называются информационными продуктами (ИП), а не предназначенные информационными изделиями(ИИ). Как правило, управляющая система изготавливает конкретный ИП, предназначенный для множества предприятий, в единственном экземпляре. Другие системы, не имеющие статуса управляющих, изготавливают информационные копии этих ИП, то есть такие информационные продукты, которые должны восприниматься предприятием, как ИП, изготовленные непосредственно управляющими системами.

Глобальное информационное поле наполняется множеством копий управляющих ИП, которые могут быть относительно равномерно распределены в пространстве или скапливаться в отдельных точках этого пространства.

Собранные в отдельных местах ИП образуют в информационном поле информационные накопители в виде библиотек, архивов, отделов нормативной или иной документации, которые могут быть внутри или вне создающих их управляющих систем, они соответственно называются ведомственные (ВИН) и независимые (НИН) информационные накопители.

На рис. a изображена структура глобального информационного поля в метасистеме с точки зрения менеджера предприятия.

В метасистеме можно выделить государственные и негосударственные управляющие системы и нейтральные системы. Последние посылают в глобальное информационное поле свои информационные изделия, которые по внешнему виду, структуре и технологии изготовления не отличаются от ИП.

В глобальном информационном поле происходят постоянные движения (между источниками, накопителями и потребителями), дубликационное размножение, размножение с искажением, уничтожение информационных продуктов и изделий.

Казалось бы, управляющие системы должны направлять свои ИП непосредственно на объекты управления или по крайней мере в такие накопители, которые им были бы доступны. Однако в действительности этого не происходит.

На рис. a отражено то обстоятельство, что физическая граница предприятия как обособленной системы является и границей, отделяющей его от внешней части глобального информационного поля, так как материальные информационные продукты находятся в информационных накопителях, которые сами являются оргсистемами.

Процесс наполнения информационных накопителей достаточно сложен и неоднозначен. Во-первых, часть из них вообще недоступна менеджеру (ведомственные, иностранные библиотеки). Во-вторых, доступные накопители не получают все ИП, процесс приобретения ими ИП зависит от целей их существования и напрямую не связан с интересами предприятия. Втретьих, приобретая неоригинальные ИП, хранилища накапливают копии, которые в процессе переработки могут не соответствовать оригиналам (ручное наполнение информационных баз данных на машинных носителях). В этом случае вся ответственность за поведение, соответствующее искаженному ИП, ложится не на информационный накопитель, а на менеджера.

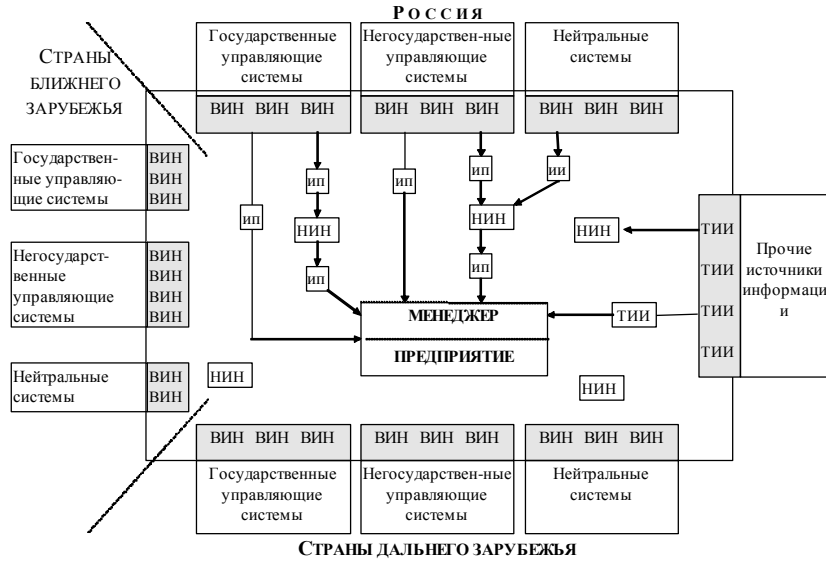

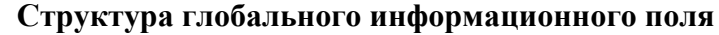

#### **ВИН - ведомственные информационные накопители; НИН - независимые информационные накопители;**

**ИП - информационные продукты;**

## **ИИ - информационные изделия;**

#### **ТИИ - точечные источники информации**

#### **Рис. A**

Некоторые управляющие ИП поступают не только в информационное поле, но и непосредственно на предприятие через средства массового информирования (газеты, журналы) на относительно недолговечных носителях. Проблема состоит в том, что ИП перемешаны в них с посторонними для менеджера информационными изделиями.

#### <span id="page-4-0"></span>**2 Внешнее управление предприятием**

Предприятие в метасистеме является самостоятельным субъектом деятельности, имеющим большую свободу действий, поэтому управление им со стороны внешних систем ограничено некоторым множеством ситуаций, при попадании в которые оно подлежит управляющему воздействию.

Под ситуацией, обычно, понимается единовременное описание состояния предприятия в форме множества его параметров.

Сущность внешнего управления состоит в том, чтобы предприятие либо оказалось в некоторой заданной ситуации, либо осуществило регламентированное поведение при добровольном достижении им определенной ситуации.

Например, ситуация: получение прибыли больше нуля; регламентированное поведение: уплата налога на прибыль.

Собственно, внешнее управление состоит в передаче предприятию информационных продуктов и контроле за изменением его поведения. Однако специфика ситуационного управления состоит в том, что управляющие системы направляют ИП не непосредственно предприятию, а в информационное поле. Предприятие обязано самостоятельно найти и приобрести все необходимые ИП, регламентирующие его поведение в тех ситуациях, в которых оно может оказаться. Отсутствие необходимых ИП или неправильное истолкование не принимается во внимание.

Повседневная деятельность менеджера включает в себя: постановку целей, прогнозирование, планирование, организацию, мотивацию и стимулирование, контроль и регулирование, оценку исполнения, интерпретацию результатов.

Каждый шаг его деятельности сопровождается принятием управленческого решения.

Широкое толкование термина "принятие управленческого решения" включает:

формирование цели которую необходимо достигнуть;

измерение текущего и планируемого конечного состояния системы;

целенаправленный сбор информации, влияющей на принятие решения;

выработка вариантов решения;

выбор критериев сравнения вариантов;

сравнение вариантов;

выбор по критериям одного рационального варианта;

воплощение в жизнь;

оценка результата достижения цели.

Для принятия эффективного управленческого решения менеджер должен целенаправленно собрать всю информацию о состоянии и условиях функционирования его предприятия в рамках требований управляющих систем метасистемы. Иными словами, менеджер должен выбрать и приобрести все ИП, относящиеся к его деятельности.

Однако информационные накопители создаются и размещаются, не сообразуясь с желаниями и потребностями менеджера. В рыночных условиях накопители продают имеющиеся у них ИП предприятию, однако первичный сбор ими информационных продуктов и изделий осуществляется в общем случае хаотично. Иными словами, они не могут дать менеджеру полного информационного обеспечения его управленческих решений.

Конкуренты предприятия находятся с ним в одном информационном поле, поэтому чем более умело организована на предприятии эффективная система поиска и приобретения ИП - тем выше его конкурентоспособность.

#### <span id="page-5-0"></span>3 Информационный потенциал

Внешняя система направляет свои ИП для того, чтобы предприятие адекватно изменило свое поведение, однако это возможно лишь в том случае, если менеджер предварительно был обучен правильному восприятию соответствующего информационного продукта.

Исследователи в области теории информации обращают внимание на то, что для понимания и последующего использования конкретной порции информации получатель должен обладать определенным запасом знаний. Совокупность знаний, позволяющих распознать некоторое множество информационных продуктов называется информационным потенциалом.

Обучение, или формирование информационного потенциала, менеджера осуществляется с помощью ИП, вырабатываемых внешними системами и посылаемых в информационное поле. Естественно разделить все ИП на управляющие и обучающие. Следует заметить, что сами системы такого явного деления не производят.

Вырабатывая управляющие ИП, системы не заботятся о том, чтобы самим же изготавливать адекватные им обучающие ИП. Предполагается, что менеджеры уже получили их ранее в учебных системах или что какая-то другая система их уже выпустила или выпустит позже. Наиболее ярко это выражается в финансовой сфере, когда постановления Правительства разъясняются затем налоговой службой или центральным банком.

Обучающие ИП направляются в то же глобальное информационное поле, где они смешиваются с другими управляющими ИП и нейтральными информационными изделиями.

При подготовке управленческого решения выработка возможных вариантов должна согласовываться также и с ограничениями, накладываемыми управляющими системами. Однако степень ограничений зависит от вида управляющей системы.

Отношение управляющих систем к предприятию определяется их положением в метасистеме (государственные органы) или опытом предыдущей деятельности (конкуренты, партнеры). Права одних систем по отношению к предприятию могут быть безусловными (государственные органы), других - условными (добровольное взаимодействие с партнерами), а третьих - смешанными (условными до взаимодействия и безусловными после взаимодействия с партнерами - договорные отношения).

Прямой и постоянный контроль за поведением предприятия осуществляет государственная система управления, состоящая из управляющих и контролирующих систем.

Если управляющая система регламентирует поведение предприятия только в случае соответствия его состояния определенной ситуации, она посылает ситуативные управляющие ИП. При этом регламентированное поведение может быть либо обязательным (нормативным), либо рекомендательным. Управляющие ИП можно разделить соответственно на нормативные и метолические.

Информационный потенциал менеджера должен обеспечить восприятие всех видов ИП, чтобы его управленческие решения не привели к отрицательным последствиям для предприятия. Жизнеспособность предприятия напрямую зависит от его информационного потенциала.

#### <span id="page-6-0"></span>4 Технология принятия управленческого решения

В процессе управления встречаются самые различные ситуации, весьма сложные проблемы и задачи. Поэтому менеджеру приходится принимать организационные, экологические, организационно-экономические. социальные. социально-экономические. производственнотехнологические и технические решения.

При рассмотрении организационно-экономических решений видно, что принимая решение, менеджер должен выполнить следующие шаги, обеспечивающие согласованность с требованиями метасистемы:

- 1) формализовать будущую ситуацию, в которой окажется предприятие;
- $(2)$ выявить множество систем, управляющих предприятием в данной ситуации;
- 3) классифицировать эти системы по степени их прав в отношении предприятия;
- 4) найти и приобрести обучающие ИП;
- 5) переработать обучающие ИП для увеличения информационного потенциала;
- найти и приобрести управляющие ИП;  $6)$

7) переработать управляющие ИП и зафиксировать ограничения и требования управляющих систем по отношению к предприятию.

При выборе конечного варианта необходимо учесть результаты информационного анализа требований внешней Среды.

Обозначим через  $T$  - время, необходимое для последовательного выполнения всех шагов, через  $t$  - время, отпущенное менеджеру для принятия конкретного решения. Для абсолютного

большинства ситуаций будет справедливо соотношение:  $T \gg t$ . На практике чаще всего менеджер просто не выполняет этих действий в силу указанных ниже причин.

В условиях дефицита необходимых управляющих ИП и соответствующего информационного потенциала менеджер генерирует также и вредные варианты управленческого решения, которые наравне с полезными рассматриваются при выборе рационального решения.

Для обеспечения  $T < t$  менеджеру необходимо предварительно освоить все обучающие ИП и сформировать полный информационный потенциал, настроенный на все возможные ситуации. Очевидно, что один человек в силу физических, физиологических и финансовых ограничений не имеет возможности найти в ситуативном информационном поле, приобрести и переработать все имеющиеся и относящиеся к управлению предприятием ИП.

Выход из положения состоит в том, что в процессе подготовки решений принимают участие несколько сотрудников. Организационная структура предприятия предусматривает разделение функций между подразделениями и отдельными специалистами и, следовательно, распределение принимаемых решений между ними. Менеджер, лицо персонифицирующее предприятие и отвечающее за действия своих сотрудников, придает их решениям статус поведения предприятия.

Однако метод разделения функций не гарантирует принятия рациональных решений, особенно это касается стратегических решений.

Менеджер не вырабатывает стратегических решений индивидуально, а привлекает, как правило, руководителей функциональных подразделений и отдельных специалистов, поручая им, в дополнение к основной работе, выполнение отдельных компонентов процесса принятия решения. Функциональные руководители, подготавливая решение со своих позиций, как правило, не имеют возможности и потребности согласовывать их с учетом последствий для всего предприятия

#### <span id="page-7-0"></span>5 Команда менеджеров

В литературе по менеджменту, к менеджеру предъявляется столько требований, что выполнить их в реальные сроки невозможно. Но если это так, а менеджеры реально все же работают, значит, или рекомендации неверны, или менеджер выбирает только те проблемы, которые знает как решать. Личная интуитивная система критериев, с помощью которой менеджер отбирает проблемы и варианты решений, не является оптимальной или даже рациональной.

Главному менеджеру нужна команда, помогающая готовить и принимать решения. В качестве аналогии и некоторого обоснования можно привести в пример появившиеся в ходе перестройки новые государственные образования при Президенте России - аналитические центры и институты. В отличии от министерств и ведомств (хотя и с их помощью) центры готовят решения, исходя из интересов государства в целом.

Если сейчас говорят о команде, то подразумевают, что директор, его заместители и руководители функциональных подразделений имеют общие установки и цели, слаженно принимают решения, доверяют и дополняют друг друга. Иными словами, речь идет о слаженной работе малой социальной группы. Однако каждый из членов такой команды руководит функциональным направлением - экономикой, производством, сбытом, и т.д. Следовательно, у них недостаточно времени на разработку и квалифицированное принятие решений, имеющих общефирменное значение.

Команда менеджеров должна состоять из специалистов, не являющихся руководителями функциональных подразделений и не имеющих других обязанностей. Их основная работа должна заключаться в том, чтобы постоянно генерировать и сравнивать различные варианты решений на основе выбранных критериев, готовить, оформлять и принимать окончательные решения, организовывать их реализацию и накапливать опыт, анализируя полученные результаты.

Каждый участник такой команды является менеджером определенной специализации.

На мой взгляд, при решении организационно-экономических задач будет эффективной следующая специализация менеджеров: главный менеджер, менеджер-юрист, экономистисследователь, экономист-конструктор и менеджер-технолог.

Главный менеджер - руководитель предприятия и команды. В его функции входит формирование цели, которую необходимо достигнуть, определение сроков на ее реализацию, выделение возможных ресурсов (финансовых, материальных), согласование действий всей команды.

Менеджер-юрист обеспечивает целенаправленный сбор нормативных ИП, влияющих на принятие решения, оперативно отслеживает изменения нормативного ситуативного информационного поля, осуществляет постоянный анализ и прогнозирование поведения государственных управляющих систем внешней среды.

Включение менеджера-юриста в команду обусловленно большим объемом нормативных ИП, подготовленных на профессиональном языке, освоение которого требует направленного обучения. Юрист на предприятии в нынешнем виде отличается от менеджера-юриста прежде всего тем, что первый, как правило, осуществляет проверку уже подготовленных управленческих решений на их соответствие законодательству. Задача менеджера-юриста состоит в поиске и подготовке наиболее рациональных вариантов в рамках нормативных ограничений с позиции эффективного достижения общей цели предприятия.

Экономист-исследователь осуществляет измерение текущего и планируемого конечного состояния предприятия на основе целенаправленных исследований, разрабатывает критерии оценок возможных вариантов решения и способы их применения, отслеживает методологическую составляющую информационного поля, прогнозирует поведение конкурентов.

Экономист-конструктор вырабатывает различные приемлемые варианты решения на уровне последовательности действий и достижения возможных результатов, обеспечивает согласование внутреннего поведения предприятия с требованиями внешних управляющих систем.

Менеджер-технолог участвует в выработке возможных вариантов решения с позиции технологической осуществимости, разрабатывает реальные программы воплощения в жизнь принятого решения, обеспечивает согласованное поведение функциональных структур предприятия.

Коллегиально команда осуществляет:

сравнение подготовленных вариантов;

выбор по критериям одного рационального варианта;

оценку результата достижения цели.

В составе команды не обязательно должно быть пять человек и разделение обязанностей может быть другим. Речь идет только о том, что для повышения качества и обоснованности принимаемых решений должна быть осознанная функциональная специализация.

#### **6 Информационный потенциал команды менеджеров**

<span id="page-8-0"></span>Чтобы обеспечить возможность распознавания всех управляющих ИП, главный менеджер может и должен использовать информационный потенциал членов своей команды и других специалистов. Совокупная способность всех членов команды менеджеров преобразовывать поступающее на предприятие множество ИП в процессе принятия управленческих решений называется информационным потенциалом команды менеджеров.

Направляемые в глобальное информационное поле обучающие и управляющие ИП смешиваются с другими источниками точечной информации. В метасистеме предполагается, что инициатива в поиске и приобретении ИП должна исходить от самого предприятия. Отсутствие идентифицирующих признаков в ИП создает дополнительные трудности при поиске менеджером необходимых ему ИП и приводит к информационным потерям. Недополучение информационных продуктов непосредственно влияет на величину экономического ущерба, наносимого предприятию управляющими системами в качестве наказания за нарушение установленных правил.

Частично решают проблему приобретения ИП специализированные системы информационного обслуживания (СИО) вне и внутри предприятия. СИО самостоятельно или по заказу

приобретают ИП у управляющих систем или информационных накопителей (библиотек, магазинов), накапливают их, изготавливают дубликаты, часть из которых попадает на переработку непосредственно команде менеджеров или другим специалистам.

Хранящиеся в СИО предприятия ИП становятся его информационным ресурсом.

Некоторая часть ИП, накапливающихся в архиве, никогда не попадает (по разным причинам) на переработку, и, следовательно, предприятие несет информационные потери, которые приводят к ущербу от отсутствия информации и от бесполезных затрат на приобретение ИП. Сам по себе информационный ресурс предприятия не влияет на качество принимаемых решений.

Необходимость различия информационного ресурса и информационного потенциала состоит прежде всего в том, чтобы менеджер при распределении финансовых средств и планировании работ четко осознавал процедуру повышения информационного потенциала.

#### 7 Технология принятия управленческого решения командой менеджеров

<span id="page-9-0"></span>Управление предприятием представляет собой постоянный циклический процесс принятия управленческих решений. Ни одно решение не может приниматься автономно от других. Наличие команды менеджеров позволяет значительно повысить эффективность и экономичность этого процесса.

Все этапы выработки и принятия решения выполняются командой коллегиально, однако целесообразно закрепить за отдельными специалистами ответственность за инициирование и оформление каждого отдельного этапа. Как показывает опыт, коллегиальной может быть только безответственность, ответственность должна быть персональной.

таблица а содержит возможную специализацию членов команды менеджеров и основные действия в процессе принятия управленческого решения.

Экономическая, организационная и социально-политическая составляющие компетентности команды менеджеров определяются их совокупным информационным потенциалом, то есть способностью воспринимать и адекватно реагировать на информационные продукты, вырабатываемые внешними управляющими системами.

Формирование необходимого информационного потенциала должно быть основано на целенаправленном системном вузовском и послевузовском образовании. Самообучение в реальных условиях деятельности предприятия в конкурентной, быстро изменяющейся среде не оставляет ему шансов на выживание.

### Таблина А

#### Функциональная специализация команды менеджеров

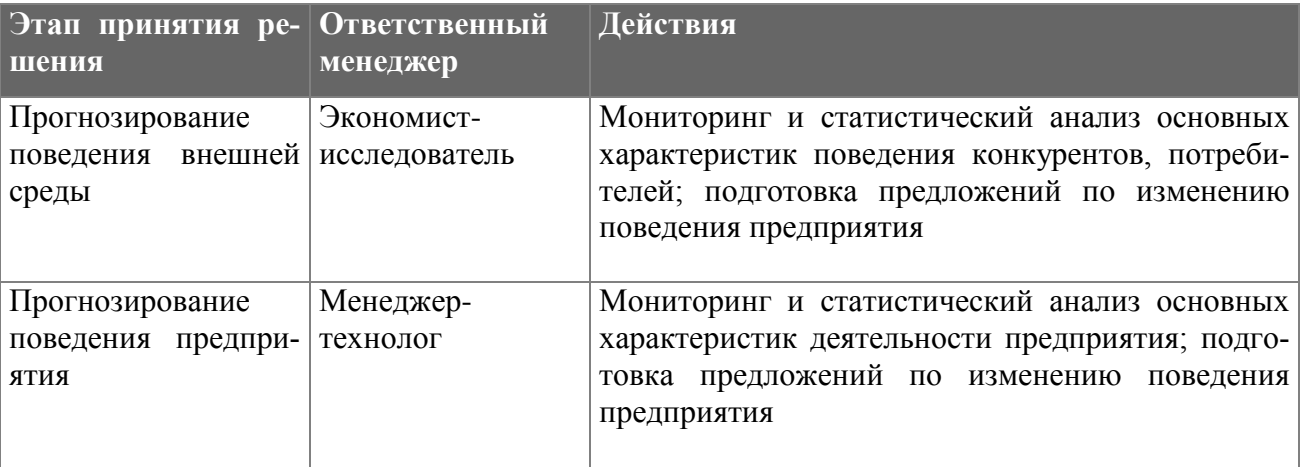

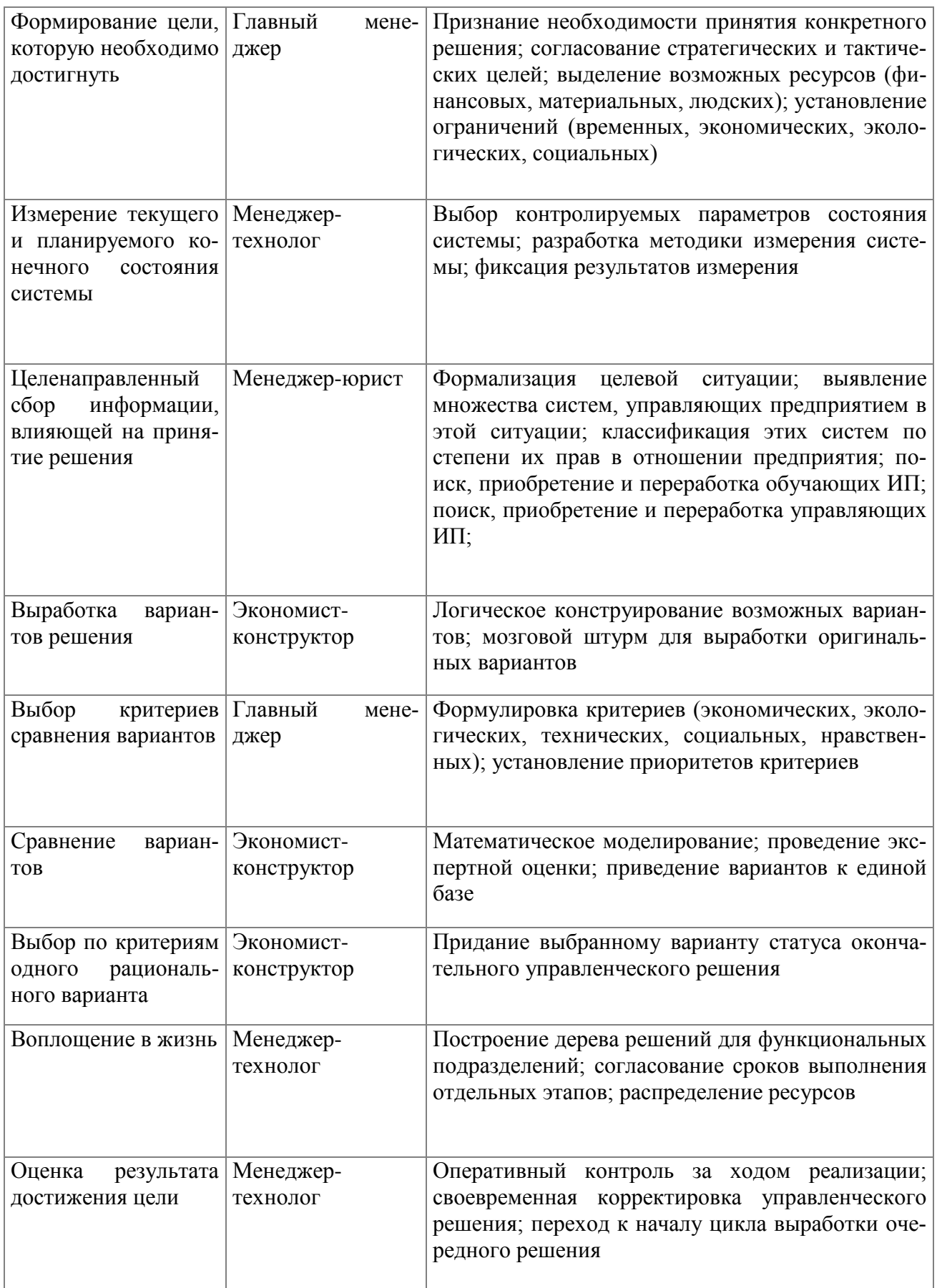

*Принятие управленческих решений* - основная и ответственная функция менеджера. Нарушение правил поведения в метасистеме приводит предприятие к экономическим потерям (вплоть до банкротства и ликвидации), делающим его деятельность бессмысленной.

Целесообразно создать на предприятии команду менеджеров в составе: главный менеджер, менеджер-юрист, экономист-исследователь, экономист-конструктор и менеджер-технолог. Команда должна владеть ПЭВМ, чтобы иметь возможность использовать информационные базы данных и применять математические модели поведения организационных систем при подготовке и принятии управленческих решений.

#### <span id="page-11-0"></span>**Заключение**

Ускорение научно-технического прогресса предъявляет все более высокие требования к информационному обеспечению органов управления. Эффективность этого вида деятельности, ставящего своей целью подготовку и обоснование управленческих решений, во многом предопределяет эффективность управления в целом. Начав со справочно-информационной работы, подразделения информирования руководящих работников перешли к серьезному анализу и обобщению информации, выработали методологию и технологию обработки информационных материалов. Сейчас эти подразделения выполняют функции квалифицированных консультантов, помогают руководителям сформировать новые варианты, обосновать или опровергнуть имеющиеся аргументы, осуществлять поиск различных решений.

Повышение эффективности использования информационных систем достигается путем сквозного построения и совместимости информационных систем, что позволяет устранить дублирование и обеспечить многократное использование информации, установить определенные интеграционные связи, повысить степень использования информации.

Информационное обеспечение предполагает: распространение информации, то есть представление пользователям информации, необходимой для решения управленческих, научнопроизводственных и других вопросов, возникающих в процессе деятельности; создание наиболее благоприятных условий для эффективного распространения информации.

Содержание каждой конкретной информации определяется потребностями управленческих звеньев и вырабатываемых управленческих решений. К информации предъявляются определенные требования:

краткость, четкость формулировок, своевременность поступления;

удовлетворение потребностей конкретных управляющих;

точность и достоверность, правильный отбор первичных сведений, оптимальность систематизации и непрерывность сбора и обработки сведений.

Глубокий и тщательный анализ является необходимой предпосылкой принятия управленческих решений. Без информации и ее анализа невозможно эффективное функционирование и развитие деятельности фирмы.

#### <span id="page-11-1"></span>**Список использованных источников**

1. Афанасьев С. В., Ярошенко В. Н. Эффективность информационного обеспечения управления. - М.: Экономика, 1987.

2. Баззел Р. Д., Кокс Д. Ф., Браун Р. В. Информация и риск в маркетинге. - М.: Экономика, 1993.

3. Борисова Р. А., Перчик В. Ф., Фридман Б. А. Информационное обеспечение управленческих решений за рубежом. - К.: УкрНИИНТИ, 1974.

4. Гаузнер Н. Теория "информационного общества" и реальности капитализма. // Мировая экономика и международные отношения. №10, 1985.

5. Герчикова И. Н. Менеджмент: Учебник. - М.: Банки и биржи, ЮНИТИ, 1995.

6. Зурковски П. Информационный бизнес: взгляд изнутри. // Мировая экономика и международные отношения. №8, 1990.

7. Поппель Г., Голдстайн Б. Информационная технология - миллионные прибыли: Пер. с англ. - М.: Экономика, 1990.

8. Русинов Ф., Журавлев А. Конкурентоспособность: образование, информационный потенциал, принятие управленческих решений. // Консультант директора, №2(14), январь 1996.

9. Советский энциклопедический словарь / Гл. Ред. А.М.Прохоров. - 3-е изд. - М.: Советская энциклопедия, 1985.

10. Фалмер Р. М. Энциклопедия современного управления, т. 4 М.: Финансы и статистика, 1992.

### <span id="page-12-0"></span>**Оформление таблицы**

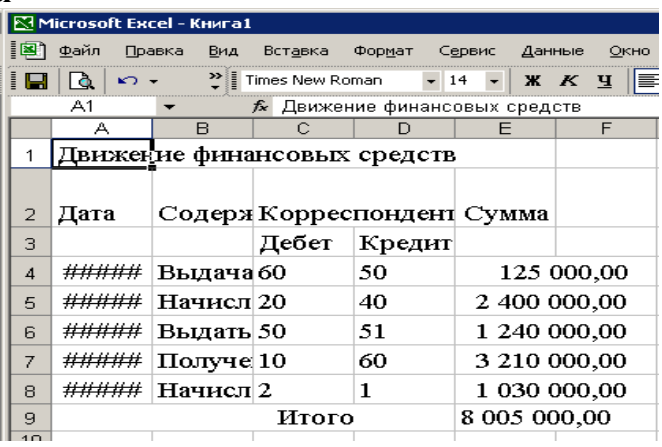

Обратите внимание на введенный текст. Если ячейки, которые расположены справа от заполненных, пусты, то текст, имеющий значительный объем, отображается полностью, занимая пространство соседних ячеек. Но если соседняя ячейка заполнена (как ячейка В2 в нашей таблице), текст, для размещения которого недостаточно ширины ячейки, виден на экране лишь частично (как в ячейке С2).

Добиться того, чтобы весь текст был виден на экране, можно следующими методами:

- перенести текст в ячейку С2, а числовые значения (операнды) ввести в ячейки СЗ и С4 (это не самый лучший выход из положения);

- сократить текст в ячейке А2, например: Д-та;

- задать перенос текста в ячейке.

- увеличить ширину столбца так, чтобы весь текст поместился в одной строке.

Последняя операция может быть реализована несколькими способами.

Перед изменением ширины столбец должен быть выделен. За один прием можно изменить ширину нескольких столбцов, как смежных, так и несмежных. Для выделения одного столбца достаточно выполнить щелчок на его заголовке. Существует два способа выделения диапазона столбцов:

- протащить указатель мыши по заголовкам всех выделяемых столбцов, удерживая нажатой ее левую кнопку;

- выделить первый столбец, нажать клавишу [Shift] и щелкнуть на заголовке последнего столбца из выделяемого диапазона.

Выделение несмежных столбцов осуществляется по тем же принципам, только при выполнении щелчков на заголовках надлежит удерживать нажатой клавишу [Ctrl].

Выделить все столбцы позволяет кнопка **Выделить все**, расположенная в верхнем левом углу рамки рабочей таблицы (рис. 1.1). Данная операция будет произведена также в результате нажатия клавиш [Ctrl+Shift+Пробел].

Итак, столбцы, требующие масштабирования, выделены. Перечислим способы, с помощью которых для них можно установить необходимую ширину.

- Перемещайте правую границу столбца с помощью мыши до тех пор, пока он не приобретет достаточную ширину. Ширина нескольких выделенных столбцов изменяется синхронно при перемещении правой границы одного из них.

- Активизируйте команду **Формат/Столбец/Ширина** (или команду **Ширина столбца**, находящуюся в контекстном меню), вследствие чего откроется диалоговое окно Ширина столбца. Здесь можно задать точное числовое значение ширины.

- Выполните команду **Формат/Столбец/Автоподбор ширины**. В результате для каждого столбца будет установлена ширина, соответствующая размеру самой длинной строки. Автоподбор ширины производится также в результате выполнения двойного щелчка на правой границе столбца.

Используя различные рамки, в таблице можно выделить определенные группы данных или создать любой бланк. Выделите ячейки, которые необходимо "оградить" рамками. Тип рамки выбирается в палитре, которая открывается после активизации кнопки Внешние границы панели инструментов Форматирование. Если вы хотите применить рамку, выбранную в последний раз, просто нажмите эту кнопку. В противном случае нажмите стрелку рядом с кнопкой Границы и укажите другой тип рамки.

Рис. 9. Кнопка Границы с открытым списком рамок

Дополнительные типы рамок можно выбрать на вкладке Граница диалогового окна Формат ячеек (рис. 10). Это окно вызывается при помощи ко-EE манды Ячейки, находящейся в меню Формат, или команды Формат ячеек контекстного меню.

 $2|X|$ **Account of** Число | Выравнивание | Шрифт | Граница | Вид | Защита | 同

## *Рис. 10. Диалоговое окно Формат ячеек, вкладка Граница*

Выделяем табли- **Верозинграфия с приведения** панели инструментов элемент «границы». <sub>отдельне митай и «високом»</sub> | Нет ---- | Устанавливаем «внутренние» и «внешние

Восприятие ин- **Недика до третият в постранительно при при** при применении содержащейся в таблице, значительно улучшится, если акцентирировать внимание на некоторых ячейках, выпол- нив их заливку цветом. Выделите области таблицы, которые Выдерниого диапазона он относится: внешней границе всего | необходимо закрасить, и нажмите кнопку Цвет заливки, распо- ложение ложенную на панели инструментов Форматирование (при этом ячейка будет окрашена цветом, который

был выбран последним). Другой цвет можно выбрать, нажав стрелку рядом с кнопкой Цвет заливки (рис. 11).

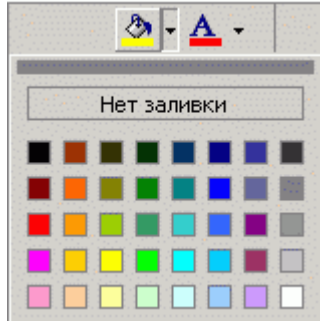

границы».

H,

画

 $\mathbf{H}$ 

 $\overline{\Xi}$ H

**A** 

**BB** 

## *Рис. 11. Кнопка Цвет заливки с открытой цветовой палитрой*

Цветовое оформление ячеек также задается путем активизации команды Формат/Ячейки и выбора нужного цвета на вкладке Вид диалогового окна Формат ячеек.

## *Рис. 12. Диалоговое окно Формат ячеек, вкладка Вид*

Диалоговое окно Формат ячеек можно вызвать, воспользовавшись командой Формат ячеек контекстного меню.

Раскрасим таблицу:

- выделяем объединенные ячейки «движение финансовых средств» и с помощью пункта «цвет заливки» из панели ин- $2|X|$ струментов, красим в белый цвет.
	- диапазон ячеек от А2 до E3 красим в желтый цвет,
	- столбец «Дата» в синий,
	- столбец «Сумма» в красный,
	- строку «Итого» в серый,

- столбец «Содержание операций» и «Корреспондентский счет» в тёмно-зеленый.

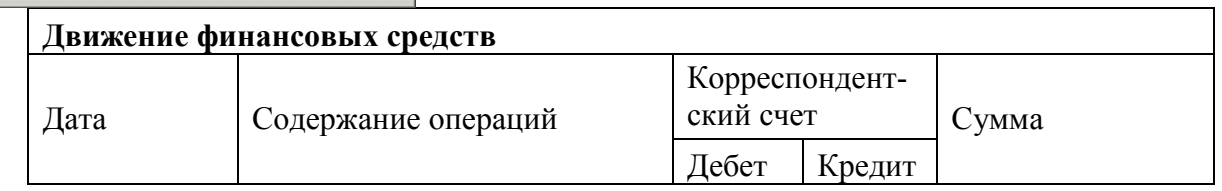

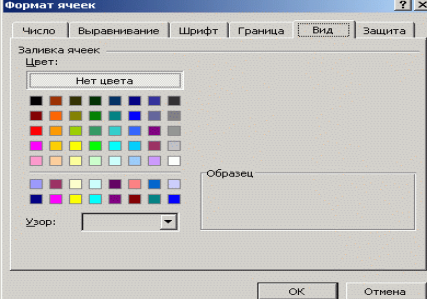

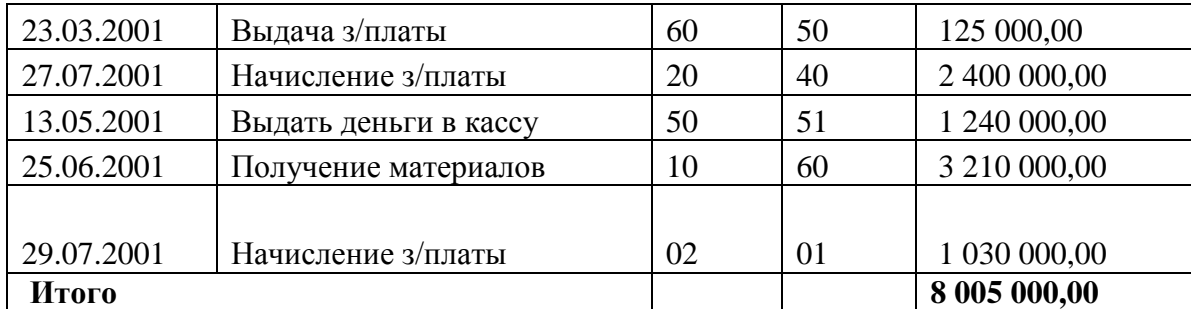

# *Рис. 13. Оформленная электронная таблица*

# **Список использованной литературы:**

<span id="page-14-0"></span>1. Информатика:Учебник.-3-перераб.изд./Под ред.проф. Н.В.Макарова.-М.: Финансы и статистика, 1999.-768с.

2. Е.Н. Ильина О.П., Балыбердин Е.В. Финансово-экономические расчеты в Excel. Издание 2-е, дополненное-М.:Информационно-издательский дом "Филинъ" , 1998.-184с.

3. «Как работать с Microsoft Office» // Microsoft Press, официальное издание, 1999 г.

4. Справка по программе Microsoft Excel.

5. В. Пасько – Excel

## **Приложение 1**

## <span id="page-14-2"></span><span id="page-14-1"></span>*Практическая работа*

## **Работа № 1. Редактирование рабочей книги**

Ц е ль р аб от ы: создание и сохранение электронной таблицы (рабочей книги). Изучение способов работы с данными в ячейке (форматирование содержимого ячеек, выбор диапазона ячеек и работа с ними, редактирование содержимого ячеек). Изучение возможностей автозаполнения.

1.Создайте новую рабочую книгу (кнопка *Создать* на стандартной панели инструментов или меню *Файл* команда *Создать.).*

2. Переименуйте текущий рабочий лист (дважды щелкните на ярлыке текущего рабочего листа и переименуйте его).

3. Добавьте еще один рабочий лист в рабочую книгу (щелкните правой кнопкой мыши на ярлыке листа и в *контекстном меню* выберите команду *Добавить).*

4. Сохраните созданный вами файл под именем book.xls в своем каталоге (меню *Файл* команда *Сохранить).*

5. Создайте таблицу по предложенному образцу. Для этого нужно выполнить следующие действия:

в ячейку А1 ввести заголовок таблицы «Экзаменационная ведомость»;

в ячейку *A3* ввести «№ п/п»;

в ячейку ВЗ ввести «Фамилия, имя, отчество»;

в ячейку СЗ ввести «№ зачетной книжки»:

в ячейку *D3* ввести «Оценка»;

в ячейку ЕЗ ввести «Фамилия экзаменатора».

## Пример выполнения пятого пункта задания.

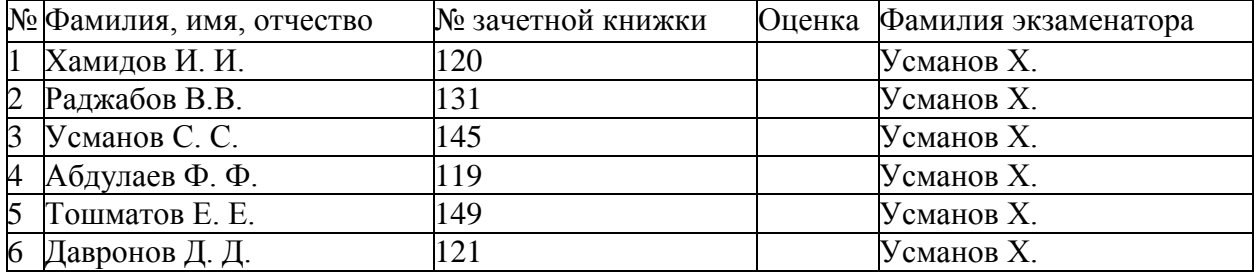

6. Отформатируйте ячейки шапки таблицы:

выделите блок ячеек (АЗ.ЕЗ);

выполните из меню *Формат* команду *Ячейки* и перейдите ко вкладке *Выравнивание;*

 в диалоговом окне *Выравнивание* выберите опции: *Горизонтальное* — по центру; *Вертикальное* — по верхнему краю; переключатель — *Переносить по словам,* а по вкладке *Шрифт* измените начертание букв и размер шрифта). 230

7. Измените ширину столбцов, в которые не поместились введенные данные. Для этого можно перетащить границы между строками и столбцами или навести указатель мыши на границу между заголовками столбцов, дважды щелкнуть основной кнопкой мыши. Для более точной настройки надо выбрать команду *Строка (Столбец)* из меню *Формат* и активизировать подходящую команду из открывающегося меню.

8. *Обрамите таблицу (Панель инструментов -» кнопка Обрамление).*

9.Присвойте каждому студенту свой порядковый номер, используя маркер заполнения. Для этого:

• сделайте текущей первую ячейку столбца «№ п\п» и введите в нее цифру 1;

 затем заполните цифрой 2 следующую ячейку этого столбца; выделите блок, состоящий из двух заполненных ячеек; установите указатель мыши на правый нижний угол выделенного блока. Указатель мыши станет черным крестиком — это *маркер заполнения.* Перетащите маркер заполнения при нажатой правой кнопке мыши вниз;

*или выберите команду* Правка/ Заполнить/ Прогрессия*.*

10. Заполните столбец «Фамилия экзаменатора». Воспользуйтесь методом автозавершения, который состоит в том, что Excel «угадывает» слово, которое собирается вводить пользователь, или заполните ячейки с помощью *маркера заполнения.*

11.Скопируйте таблицу на другой рабочий лист при помощи буфера обмена. Для этого следует:

 выделить таблицу или диапазон ячеек; правой клавишей мыши вызвать *контекстное меню;* выполнить команду *Копировать;* затем перейти на другой лист;

 установить курсор в первую ячейку предполагаемой таблицы; выполнить команду *Вставить* из контекстного меню.

12.Добавьте в новую таблицу одну строку и один столбец. Для этого нужно:

выделить диапазон ячеек по столбцу;

 щелкнуть правой кнопкой мыши и в открывшемся контекстном меню выбрать команду *Добавить ячейки;* то же самое повторить для строки.

13. Внесите в таблицу ряд изменений:

очистите колонку с фамилией экзаменатора; озаглавьте эту колонку «*Подпись экзаменатора».*

14. Отсортируйте в новой таблице столбцы 2 и 3 по возрастанию (меню *Данные* команда *Сортировка* или на Стандартной панели инструментов кнопка *Сортировать по возрастанию (Сортировать по убыванию)).*

15. Распечатайте созданный документ (*Файл/ Печать).*

#### **Работа № 2. Построение диаграмм**

<span id="page-15-0"></span>Задание. На основе данных, приведенных в таблице, постройте несколько типов диаграмм, наглядно показывающих итоги сессии.

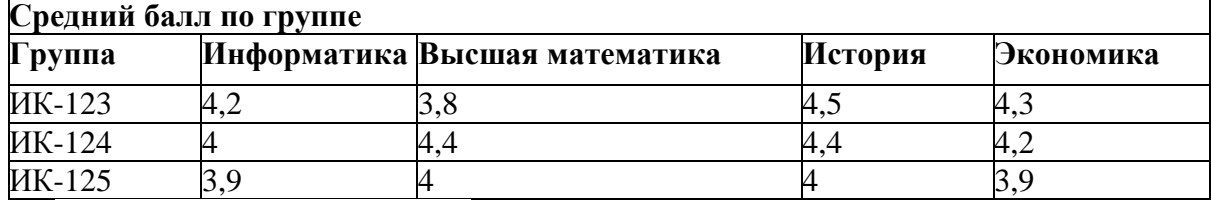

Методика выполнения работы

1. На листе 1 создайте таблицу «Сведения о результатах сдачи сессии на факультете», внесите в нее данные.

2. Постройте диаграмму для всех групп и всех предметов на отдельном листе типа Столбчатая или График. Для этого следует:

выделить всю таблицу;

выполнить команду меню Вставка /Диаграмма; или воспользоваться кнопкой Мастер  $\bullet$ диаграмм на стандартной панели инструментов.

3. На третьем шаге построения диаграммы внесите название диаграммы, обозначения осей, добавьте легенду.

 $\mathcal{A}_{\cdot}$ Постройте диаграммы и сравните результаты сдачи по предметам: информатика, математический анализ и экономика: выделите столбцы «Группа», «Информатика», «Математический анализ» и, удерживая клавишу Ctrl, выделите столбец «Экономика»; выберите тип диаграммы График.

5. Измените результаты сдачи сессии и проверьте, как это отразилось на построенных диаграммах.

6. Отчет о работе представьте в виде диаграмм на отдельных листах рабочей книги.

### <span id="page-16-0"></span>Работа № 3. Формулы в Excel

Цель работы: создание и использование простых формул в Excel.

Задание № 1. Торговая фирма имеет в своем ассортименте следующий товар: телевизоры стоимостью \$300, видеомагнитофоны стоимостью \$320, музыкальные центры стоимостью \$550, видеокамеры стоимостью \$700, видеоплееры стоимостью \$198, аудиоплееры стоимостью \$40. В январе было продано телевизоров — 10, видеомагнитофонов — 5, музыкальных центров — 6, видеокамер — 2, видеоплееров — 7, аудиоплееров — 4. Используя возможности Excel, найти сумму выручки от продаж в сумлях и долларах.

## Методика выполнения работы

1. Создайте таблицу, внесите в нее исходные данные задачи.

2. Для подсчета выручки от продажи в долларах в ячейки столбца внесите соответствующие формулы. В формулах использована относительная адресация ячеек. Формула вводится лишь в одну ячейку, а остальные формулы в столбце получены при помощи автозаполнения.

3. Подсчитайте выручку от продажи в сумлях. В формулах использована смешанная и абсолютная адресация ячеек. Для введения абсолютного и смешанного адреса необходимо после введения ссылки нажать клавишу F4 и выбрать из предлагаемых вариантов нужный.

4. Подсчитайте сумму выручки от продажи всех видов товаров. Выделить столбец и нажать кнопку Автосумма на стандартной панели инструментов или установить курсор в последнюю ячейку столбца Е в строку «Итого сумма выручки» и воспользоваться кнопкой Вставка функции, расположенной также на стандартной панели, в окне Мастера функций следует выбрать СУММ из категории Математические.

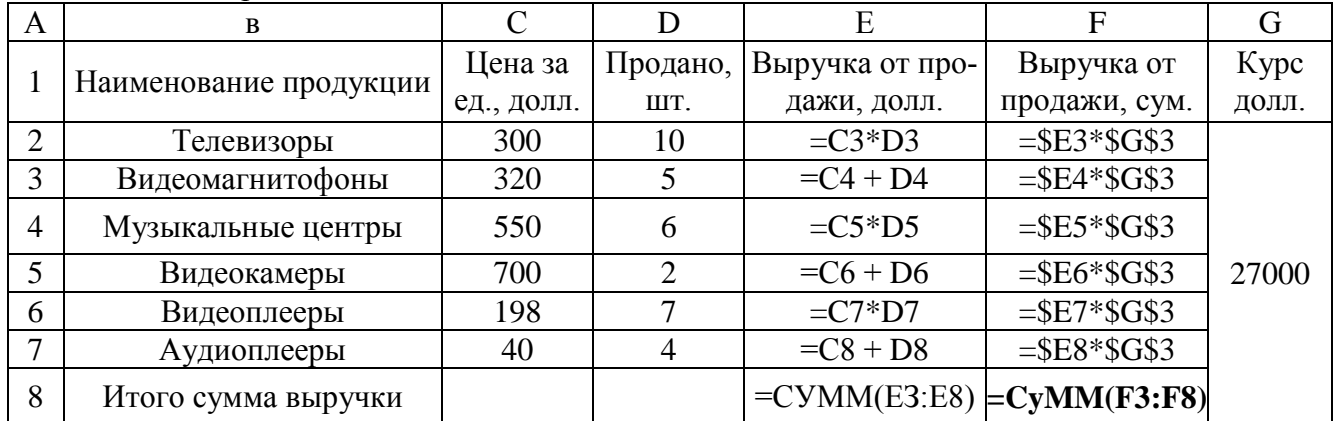

# $\overline{3}$ *a* $\partial$ *a*<sub>H</sub>ue  $\mathcal{N}$ <sup>2</sup>.

1. Изучите создание и использование простых формул, используя тематику финансового и банковского менелжмента

2. Сопоставьте доходность акции по уровню дивидендов за 1999 г. по отдельным эмитентам. Исходные данные задачи представлены в таблице

(NA) — номинал акции; (CP) — цена продажи; (Div) — дивиденды, бъявленные в расчете на год.

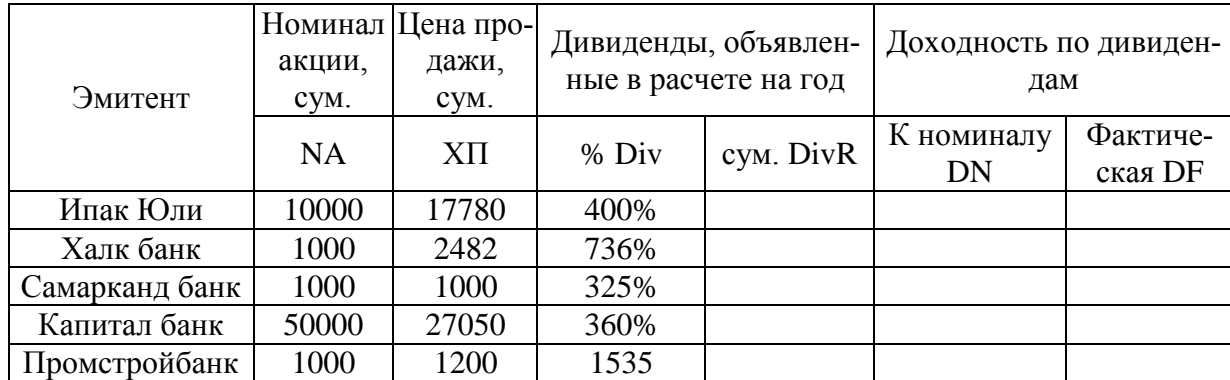

3. Визуально проанализируйте полученные результаты

4. В соответствующие столбцы введите формулы для расчета выходных показателей:  $DivR(i) = NA(i)*Div(i):$ 

 $DN(i) = Div(i); DF(i) = DivR(i)/CP(i),$ 

где i = [1, N], N — число рассматриваемых эмитентов.

5. На основании исходного документа «Доходность акций по отдельным дивидендам» рассчитайте следующие значения:

 $\bullet$ средняя цена продажи акций по всем эмитентам (выделить столбец «Цена продажи» без заголовка, вызвать из стандартной панели Мастер функций категория Статистическая функция = СРЗНАЧ;

максимальная цена продажи акций по всем эмитентам (выделить столбец «Цена продажи» без заголовка, вызвать из стандартной панели Мастер функций / категория Статистиче*ская* функция = MAKC;

• минимальная цена продажи акций (выделить столбец «Цена продажи» без заголовка, вызвать из стандартной панели Мастер функций/категория Статистическая/функция = МИН;

максимальная фактическая доходность акций по уровню дивидендов (выделить столбец  $\bullet$ «Фактическая доходность» без заголовка, вызвать Мастер функций/категория Статистиче*ская*/ $\phi$ ункция ~ МАКС;

• минимальная фактическая доходность акций по уровню дивидендов (выделить столбец «Фактическая доходность» без заголовка, вызвать Мастер функций/категория Статистиче*ская*/ $\phi$ ункция = МАКС;

6. Результаты расчетов оформите в виде таблицы.

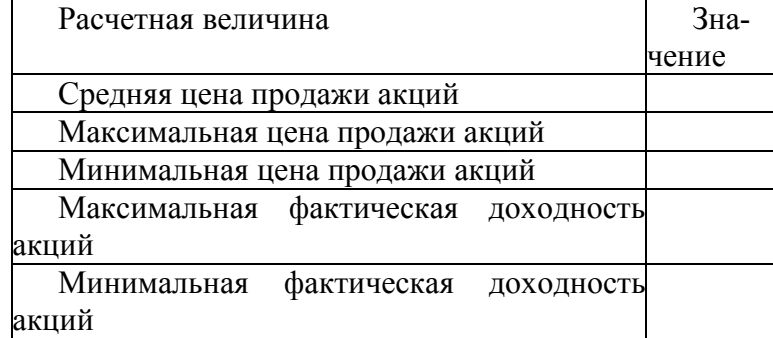

7. В исходной таблице отсортируйте записи в порядке возрастания фактической доходности по дивидендам (выделить таблицу без заголовков и строки «Среднее значение», выполните команду Сортировка меню Данные).

8. Выполните фильтрацию таблицы, выбрав из нее только тех эмитентов, фактическая доходность которых больше средней по таблице. Алгоритм фильтрации следующий:

- выделить данные таблицы с прилегающей одной строкой заголовка;
- *выполнить команду Фильтр — Автофильтр меню Данные;*

 в заголовке столбца «Фактическая доходность» нажать кнопку раскрывающегося списка и выбрать *Условие;*

в окне пользовательского автофильтра задать условие >«среднее значение».

9. Результаты фильтрации поместите на новый рабочий лист, включив в него следующие графы:

эмитент;

- номинал акции;
- цена продажи;
- доходность по дивидендам фактическая.

10.Постройте на отдельном рабочем листе Excel круговую диаграмму, отражающую фактическую доходность по дивидендам каждого эмитента в виде соответствующего сектора (выделить столбцы «Эмитент» и «Фактическая доходность», выполнить команду меню *Вставка/ Диаграмма).* На графике показать значения доходности, вывести легенду и название графика «Анализ фактической доходности акций по уровню дивидендов».

11.Постройте на новом рабочем листе Excel смешанную диаграмму, в которой представьте в виде гистограмм значения номиналов и цены продажи акций каждого эмитента, а их фактическую доходность покажите в виде линейного графика на той же диаграмме. Выведите легенду и название графика «*Анализ доходности акций различных эмитентов».* Алгоритм построения смешанного графика следующий:

- выделить столбцы «Эмитент», «Номинал акции» и «Цена продажи»;
- выполнить команду меню *Вставка Диаграмма* тип диаграммы *Гистограмма;*

 для добавления линейного графика *«Фактическая доходность по дивидендам»* правой клавишей мыши активизировать меню *Диаграмма /Исходные данные* / во вкладке *Ряд,* выбрать кнопку *Добавить,* в поле *Имя* ввести название ряда «Доходность», в поле *Значения* ввести числовой интервал, соответствующий фактической доходности по дивидендам;

 на полученной диаграмме курсор мыши установить на столбец, соответствующий значению «Доходность», правой клавишей мыши активизировать контекстное меню, выбрать команду *Тип диаграммы,* где выбрать тип диаграммы — *График,*

9. Подготовьте результаты расчетов и диаграммы к выводу на печать (меню *Файл* команда *Печать).*

#### <span id="page-18-0"></span>**Работа № 4. Сортировка данных в списке Задание.**

1. Выполнить сортировку данных табл. 6.6 по возрастанию кода предмета, даты проведения занятия, номера группы.

2.Выполнить сортировку данных табл. 6.6 по возрастанию, используя сочетания признаков: код предмета и дата проведения занятия; код предмета и номер группы; номер группы и дата проведения занятия, а также сочетание всех трех признаков.

#### *Методика выполнения работы*

1. Создайте новую рабочую книгу (меню *Файл* команда *Создать)* и сохраните ее под именем SORT.XLS в рабочем каталоге (меню *Файл* команда *Сохранить как)*

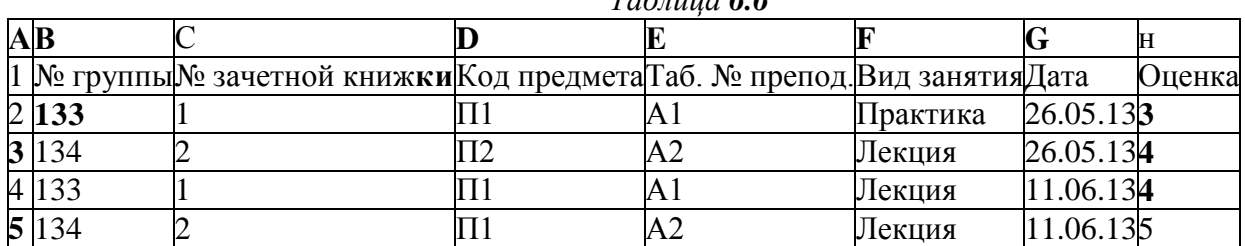

2. Сформируйте таблицу результатов занятий. *Таблица 6.6*

# 6 135 **3** П2 А1 Практика 16.05.132

3. Отформатируйте шапку таблицы следующим образом: шрифт Times New Roman;

- размер шрифта 12 пт., курсив;
- выравнивание по горизонтали *По значению;*
- выравнивание по вертикали *По верхнему краю;*

 установите ключ «*Переносить по словам»* (выделить соответствующие ячейки и выполнить команду *Формат — Ячейки).*

4. Выполните сортировку по столбцу «Код предмета», расположив коды предметов по возрастанию. Для этого нужно:

- выделить таблицу с одной строкой заголовка;
- выполнить команду меню *Данные/ Сортировка;*
- в окне *Сортировка диапазона* в строке *Сортировать по* «коду предмета»).

5. Результат сортировки скопируйте на Лист 2: выделите всю таблицу, выполнить команду *Правка/ Копировать;* затем на Листе 2 установите курсор в ячейку А1 и выполните команду *Правка/ Вставить.*

6. Переименуйте Лист 2, дав ему имя — *Сортировка:*

- указатель мыши установите на ярлычке Лист 2;
- правой клавишей мыши вызовите контекстное меню;
- выполните команду *Переименовать.*

7. Выполните сортировку по столбцу «*Дата*», расположив данные по возрастанию. Для этого следует:

установить курсор в любую ячейку поля «*Дата*» и ввести команду *Сортировка* из меню *Данные.* При этом должна выделиться вся область списка, а в окне *Сортировка Диапазона* в строке *Сортировать по* — столбец G. Если этого не произошло, то предварительно выделите весь список, а затем выполните указанную команду.

8. Выполните сортировку по сочетанию признаков «Дата», «№ группы», «Код предмета». Для этого следует выделить всю таблицу и в диалоговом окне *Сортировка* установить:

- в строке *Сортировать по* поле *«Дата»* по возрастанию;
- в строке *Затем* поле *«№ группы»,* по возрастанию;
- в следующей строке *Затем* поле «*Код предмета»* по возрастанию;
- *установите флажок Строка меток столбцов.*
- результат сортировки скопировать на Лист 3 и переименовать его в *Сортировка 2.*

# **Работа № 5. Фильтрация записей**

<span id="page-19-0"></span>Ц е ль р а бот ы: ознакомиться со способом фильтрации записей списка, автофильтрации, работой с формой данных.

## *Методика выполнения работы*

1.Создайте новую рабочую книгу с названием «Фильтрация».

2.Скопируйте в новую рабочую книгу таблицу, созданную в работе № 4.

3. Переименуйте Лист1, присвоив ему имя «Автофильтр №1».

4. Чтобы применить *Автофильтрацию,* установите курсор в область списка и выполните команду *Данные/ Фильтр/ Автофильтр.*

5.Сформируйте условия отбора — для преподавателя А1 выбрать сведения о сдаче экзамена на положительную оценку, вид занятий — Лекция. Для этого выполните следующие действия:

 в столбце *Таб № препод,* нажмите кнопку *Фильтр,* из списка условий отбора выберите А1;

 в столбце *Оценка* нажмите кнопку *Фильтр,* из списка условий отбора выберите *Условие* и в диалоговом окне сформируйте условие отбора >2;

 в столбце *Вид занятий* нажмите кнопку *Фильтр,* из списка условий отбора выберите *Лекция.*

6. Результат фильтрации скопируйте на новый лист, присвоив ему имя — «*Автофильтр №2».*

7. На листе «*Автофильтр №1»* результат автофильтрации отмените, установив указатель мыши в область списка и выполнив команду *Данные / Фильтр /Автофильтр.*

8. Сформулируйте выборку -— для группы 133 получите сведения о сдаче экзамена по предмету П1 на оценки 3 и 4.

9. Результат сохраните на новом листе, присвоив ему имя *«Автофильтр №3».*

10. Скопируйте исходную таблицу на новый рабочий лист, переименовав его в «Форма данных».

13. Установите курсор в область списка и выполните команду *Данные /Форма.*

В окне *Форма данных* просмотрите записи списка и внесите необходимые изменения по своему усмотрению с помощью кнопок *<Предыдущая>* и *<Следующая>.*

С помощью кнопки *<Создать>* добавьте новые записи.

В окне *Форма данных* сформируйте условия отбора записей. Для этого нажмите кнопку *<KpumepuiC>,* название которой поменяется на *<Правка>.* В пустых строках имен полей списка введите критерии:

- в строку Таб. № препод, введите А1; в строку *вид* занятия введите *Лекция;*
- **•** в строку *оценка* введите условие  $> 2$ .

Просмотрите отобранные записи нажатием на кнопку *<Предыдущая>* или *<Следующая>.*

По аналогии сформулируйте условия отбора записей, указанные в пункте

### <span id="page-20-0"></span>**Приложение 2**

## **Показатели критерий оценки деятельности студентов для промежуточного контроля**

9– 10 балла - «отлично»

 $8 - 8 - \langle x \rangle$ орошо»

6 – 7 балла – «удовлетворительно»

0 – 5 балла – «неудовлетворительно».

## <span id="page-20-1"></span>**Приложение 3**

## <span id="page-20-2"></span>**Задание к лабораторной работе**

1. Запустить MS Excel.

2. Произвести настройку среды MS Excel, использовать следующие

настройки – обычная, область задач, строка формул, строка состояния, панель инструментов стандартная, форматирование, рецензирование.

- 3. Ввести данные из своего варианта.
- 4. Используя формулу вычислить сумму элементов последнего столбца.
- 5. Отсортировать строки по элементам первого столбца и скопировать ее на новый лист.

6. Офильтровать строки по элементам первого столбца и скопировать ее на новый лист.

7. Используя мастер диаграмм на основе созданной таблицы построить гистограмму и поместить ее справа от таблицы.

8. По тем же данным построить круговую диаграмму с выделенными секторами поместить её под таблицей.

9. Сохранить созданный документ под именем группа, номер по журналу, номер лабораторной работы, в папке группа.

10. Открыть сохраненный файл.

11. Выйти из MS Excel.

#### <span id="page-20-3"></span>**Приложение 4 Варианты заданий**

Вариант №1

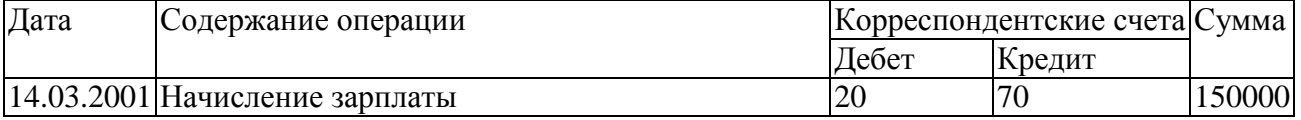

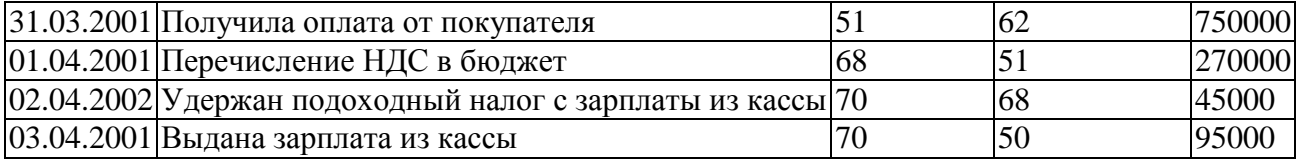

### Вариант №2

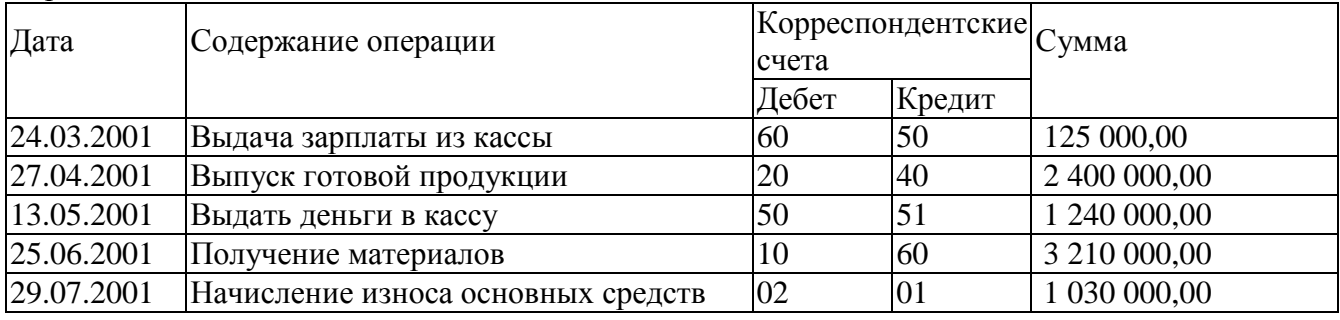

### **Лабораторная работа**

<span id="page-21-0"></span>**Цель работы:** Изучить основные термины и понятия, характеристики и изучение возможностей надстройки «Поиск решения», структурирование и отбор данных в таблице.

## **Рекомендации к самостоятельной работе:**

Выполнить задания по теме [14, №3 с.27, №4 с.35, №2 с.41, №5 с.42.]

Содержание:

- Просмотр данных в режиме таблицы. Использование Мастера таблиц.
- Установка связей между таблицами.
- Внесение изменений в режиме таблицы.
- Ввод данных в режиме таблицы.
- Сортировка. Поиск. Фильтрация.
- Использование формы.
- Работа с записями.
- Создание запроса.
- Создание стандартного отчёта.

## Вариант №3

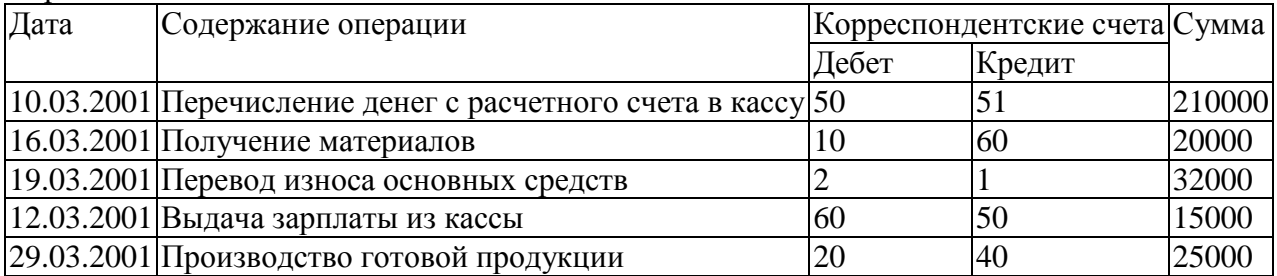

#### Вариант №4

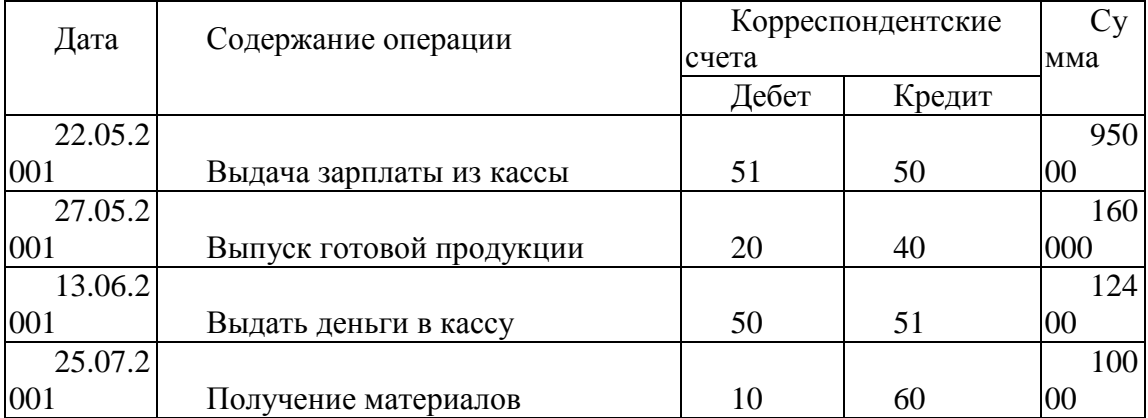

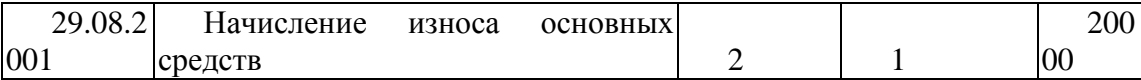

### <span id="page-22-0"></span>Приложение 5

Контрольные вопросы

1. Назначение электронной таблицы.

- 2. Как называется документ в программе Excel? Из чего он состоит?
- 3. Особенности типового интерфейса табличных процессоров.
- 4. Какие типы данных могут содержать электронные таблицы?
- 5. Какие данные называют зависимыми, а какие независимыми?

6. По какому признаку программа определяет, что введенные данные являются не значением, а формулой?

- 7. Что в Excel используется в формулах в качестве операндов?
- 8. Что такое формула в электронной таблице и ее типы? Приведите примеры.
- 9. Что такое функция в электронной таблице и ее типы? Приведите примеры.
- 10. Поясните, для чего используются абсолютные и относительные адреса ячеек?
- 11. Что такое автозаполнение?
- 12. Приоритет выполнения операций в арифметических формулах Excel.
- 13. Как можно «размножить» содержимое ячейки?
- 14. Как посмотреть и отредактировать формулу, содержащуюся в ячейке?
- 15. Какой тип адресации используется в Excel по умолчанию?

16. В чем состоит удобство применения относительной и абсолютной адресации при заполнении формул?

17. Что такое лиапазон, как его вылелить?

18. Как защитить содержимое ячеек электронной таблицы от несанкционированного доступа и внести изменения?

19. Укажите, какие вы знаете типы диаграмм, используемых для интерпретации данных электронной таблицы. Поясните, когда следует или не следует использовать каждый из них.

20. Какие способы объединения нескольких исходных электронных таблиц в одну вам из- $R$ <sup>2</sup>

21. Какие особенности печати документов в Excel?

22. Как использовать электронную таблицу для моделирования по типу решения задачи «Что будет, если...».

- 23. Как выделить смежные и несмежные блоки ячеек?
- 24. Какие вы знаете команды для работы с базами данных?
- 25. Что такое консолидация таблиц?
- 26. Что такое макросы и для чего они используются?
- 27. Какие вы знаете форматы данных?
- 28. Какие вы знаете типы аргументов функции?
- 29. Что такое Мастер функции?
- 30. Что такое Мастер диаграмм?
- 31. Какие вы знаете методы обработки и анализа данных в Excel?
- 32. Как осуществляется сортировка списков?
- 33. Как осуществляется фильтрация списков?
- 34. В каких случаях используют структурирование и группировку данных?
- 35. Как формируются итоги в списках по заданным критериям?

## **Основная литература и дополнительная литература а также источник информации**

### <span id="page-23-0"></span>**Основная литература**

- 1. Kenneth C.Loudon, Jane P.Loudon. Management Information Systems. New York, 2016. Page 669.
- 2. A.T.Kenjabayev, M.M.Ikramov, A.A.Allanazarov. Axborot-kommunikatsiya texnologiyalari. O'quv-qo'llanma.T.-"O'zbekitson faylasuflari milliy jamiyati nashriyoti". 2017.- 408 bet
- 3. S.S.Gulomov, B.A.Begalov. Informatika va axborot texnologiyalari. Darslik.-T.: "Fan". 2010.- 628 bet.
- 4. Информационные технологии в экономике и управлении: учебник /под ред. проф. В.В. Трофимова. 2-е изд., перераб. и доп.- М.: Юрайт, 2016.- 482 с.
- 5. Автоматизированные информационные технологии в экономике: учебник / Под ред. проф. Г.А. Титоренко. 2-е изд. Перераб. и доп. - М.: Юнити, 2015. -399 с
- 6. Kenjabayev A.T., Jumaniyazova M.Yu., Tillyashayxova M.A. Informatika va axborot texnologiyalari. O'quv qo'llanma. "MOLIYA-IQTISOD". 2013, 160 bet.
- 7. Джуманиязова М.Ю., Икромов М.М., Тилляшайхова М.А., Информационные технологии в экономике, Учебное пособие для экономических вузов. "MOLIYA-IQTISOD". 2010, 237 стр.

### **Дополнительная литература**

- 8. "O'zbekiston Respublikasini yanada rivojlantirish bo'yicha harakatlar strategiyasi to'g'risida"gi O'zbekiston Respublikasi Prezidentining 2017 yil 7 fevraldagi PF-4947-sonli [Farmoni.](file:///H:/3107036)
- 9. Mirziyoyev Sh.M. Buyuk kelajagimizni mard va olijanob xalqimiz bilan birga quramiz. Toshkent: "O'zbekiston" NMIU, 2017. – 488 b.
- 10. Mirziyoyev Sh.M.Tanqidiy tahlil, qat'iy tartib-intizom va shaxsiy javobgarlik har bir rahbar faoliyatining kundalik qoidasi bo'lishi kerak. – Toshkent: "O'zbekiston" NMIU, 2017. – 104 b.
- 11. Mirziyoyev Sh.M. Erkin va farovon, demokratik O'zbekiston davlatini birgalikda barpo etamiz. – Toshkent: "O'zbekiston" NMIU, 2017. – 56 b.
- 12. Mirziyoyev Sh.M. Qonun ustuvorligi va inson manfaatlarini ta'minlash yurt taraqqiyoti va xalq farovonligining garovi. – Toshkent: "O'zbekiston" NMIU, 2017. – 48 b.

## **Интернет ресурсы**

- 13. [www.gov.uz](http://www.gov.uz/) O'zbekiston Respublikasi xukumat portali
- 14. [www.my.gov.uz](http://www.my.gov.uz/) Davlat interaktiv xizmatlari portali
- 15. [www.lex.uz](http://www.lex.uz/) O'zbekiston Respublikasi Qonun hujjatlar ma'lumotlari milliy bazasi
- 16. [www.udemy.com](http://www.udemy.com/) ochiq kodli ommaviy on-line kursi
- 17. [www.khanAcademiya.com](http://www.khanacademiya.com/) ochiq kodli ommaviy on-line kursi
- 18. [www.http://el.tfi.uz](http://www.http/el.tfi.uz) [Toshkent moliya instituti elektron kutubxonasi](http://el.tfi.uz/uz/)
- 19. www[.http://el.tfi.uz/pdf/akt.uzl.pdf](http://el.tfi.uz/pdf/akt.uzl.pdf) [Toshkent moliya instituti elektron kutubxonasi;](http://el.tfi.uz/uz/)
- 20. [www.catback.ru](http://www.catback.ru/) научные статьи и учебные материалы по экономике